# **BANNER UPDATE**

4th Edition | May 2, 2016

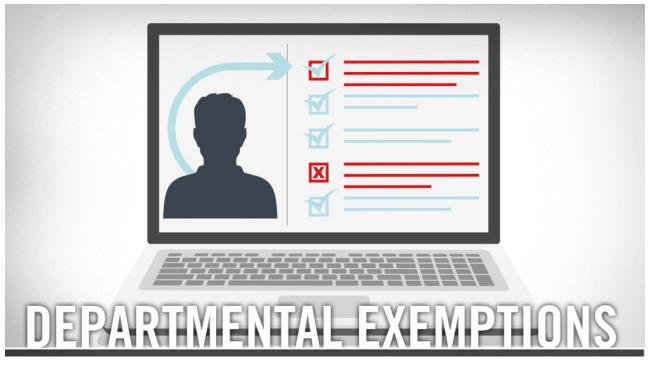

# **Departmental Exemptions**

Discover how to add and/or remove a Student to a previously-established Exemption with this <u>PDF</u> tutorial.

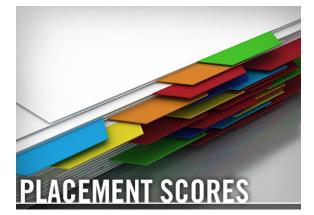

Placement Scores

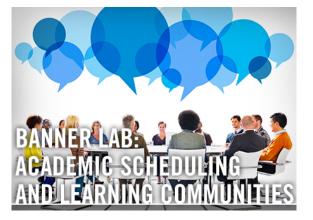

Banner Lab: Academic

This <u>PDF</u> training covers UCR's placement scores for the University Writing Program, Academic Resource Center for Math, Foreign Languages and Chemistry.

## Scheduling and Learning Communities

Review Academic Scheduling in Banner, 25Live Classroom Scheduling, and how to schedule block courses, such as Learning Communities. Log in to UCR Learning. Keyword: Communities

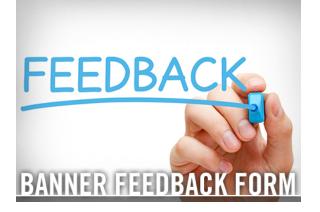

#### **Banner Feedback Form**

Have questions or suggestions for improvement? Share your feedback on the <u>Banner Support Feedback Form</u>. (For technical support, first refer to <u>User</u> <u>Support</u>.) Your information will be kept confidential, and we will make every effort to respond in a timely manner.

# LABS

**NOTE: Banner Lab Registration** - Practice what you've been taught in Banner Labs! Visit <u>UCR Learning</u> to find the appropriate labs for your role at UCR. Then reserve your spot. Be sure to register for a Lab even if you're still working through Banner tutorial prerequisites. Don't miss the opportunity to participate in a lab – they will not be offered again!

**Banner Lab: Curriculum Changes** - Practice material covered in the online tutorial Curriculum Changes. Log in to UCR Learning. Keyword: Curriculum

**Banner Lab:** Academic History - Review materials from Transfer History Navigation, Academic History Navigation, Placement Scores (PDF), Removing Lower Division Units, and Assigning Advisors. Log in to UCR Learning. Keywords: Banner Lab

**Banner Lab: Graduation** - Refresh your training in Graduation (online tutorial) and Expected Graduation Date. Log in to UCR Learning. Keyword: Graduation

**Banner Lab: Registration** - Practice the material covered in the Enrollment and Waitlisting tutorials. Log in to UCR Learning. Keyword: Registration

# HELPFUL TIPS

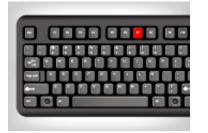

F7: Enter Query

This shortcut puts the form in query mode. It also allows you to enter search criteria.

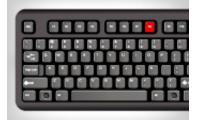

#### **F8: Execute Query**

Create a quick search for information based on entered search criteria.

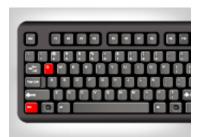

# Ctrl+Q: Cancel or Exit a Query

Ctrl+Q closes any form. When using it from the General Menu Form, it exits Banner altogether.

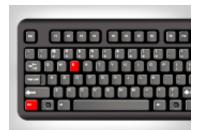

Ctrl+E: Edit

Make editing even faster

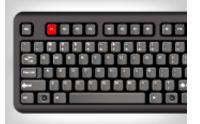

F1: Help

Have questions about a

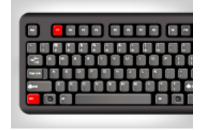

Ctrl+F1: Show Keys

Each Banner form comes

with the Ctrl+E keystroke.

Banner form? Use F1 to get answers. For technical needs, visit <u>User Support</u>.

with specific function keys. To see a list of these keys for the form you're currently viewing, select Show Keys from the Help menu.

# REMINDERS

<u>Assigning Advisors</u> - Learn to explain how advisors are assigned to and removed from student records. The form is term driven, and will record a history of advisors the student had in prior terms. Multiple advisor types can be assigned to a student, and multiple advisors of the same type can be assigned to students. <u>Log in</u> to UCR Learning. Keywords: Assigning Advisors

**Removing Excess Lower Division Units** - Find out how to remove Excess Lower Division Units from transfer student records in order to adhere to the 105 quarter unit-cap. Log in to UCR Learning. Keyword: Excess

<u>Viewing Admission Decision</u> - Discover how to view a summary of admissions application, status and decision for a student. <u>Log in</u> to UCR Learning. Keyword: <u>Admission</u>

**Enrollment** - Learn how to complete common enrollment procedures, such as add a student to a course, remove a student from a waitlist, and view a student's registration audit. Log in to UCR Learning. Keywords: Banner Enrollment

<u>Holds (Viewing and Maintenance)</u> - Manually assign and release a hold on a student account with this Banner tutorial. Holds is a prerequisite for Waitlisting and Graduation Process. <u>Log in</u> to UCR Learning. Keyword: Holds

<u>Waitlisting</u> - This training provides Academic Departments with information on how to view and manage waitlist enrollment. <u>Log in</u> to UCR Learning. Keyword: <u>Waitlisting</u>

<u>Graduation Process</u> - Find out how graduation applications are managed in Banner. Topics include viewing a student-filed application, approving/denying an application for graduation, and viewing a conferred degree for a student. <u>Log in</u> to UCR Learning. Keywords: <u>Graduation Process</u>

<u>Curriculum Changes (After SIR)</u> - This tutorial teaches you how to make various curriculum changes within select Banner forms. <u>Log in</u> to UCR Learning. Keywords: <u>After SIR</u>

**Departmental Billing** - Add a charge or a reversal to Student and Non-Student Accounts with this Banner tutorial. Log in to UCR Learning. Keyword: Departmental

Academic History Navigation - Discover how the academic history portion of the student

record is recorded and viewed. This tutorial reveals at a high level where to look to review the student's achievements at UCR. The navigation is not intended to instruct a user on how to make changes on these forms, but to provide an understanding of the data they contain. Log in to UCR Learning. Keyword: History

## **QUESTIONS?** <u>Visit the Banner FAQ page</u>.

Note: Banner Student does not work on Chrome.

**BANNER UPDATE IS MOBILE-FRIENDLY** Keep up with current Banner updates anytime, anywhere.

Visit the new Banner website at <u>UCRBANNER.UCR.EDU</u> to be in-the-know, on-the-go.

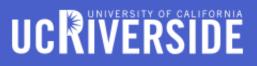

© University of California, Riverside

#### 🛧 This is a Test Email only.

This message was sent for the sole purpose of testing a draft message.